# **Technical Notification**

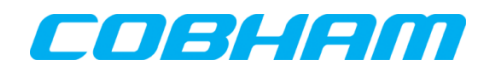

**Cobham SATCOM** Lundtoftegaardsvej 93 D 2800 Kgs. Lyngby Denmark

T: +45 39 55 88 00 F: +45 39 55 88 88

Date: February - 2014

Document Number: 95-141238-B

# **EXPLORER® 710 Software release version 1.02**

#### **Subject:**

Please be informed that a new software version 1.02 has been released.

#### **Priority:**

 **MEDIUM:** It is recommended to apply this change / initiative to all units in stock. For units sold it is recommended to apply this change / initiative next time the system(s) is inspected.

#### **Changes from software version 1.01 to version 1.02:**

#### **New Features:**

- Remote Activation via SMS
- Note: Only "Background" supported
- Remote Management to Web I/F & AT Shell
- Note: Initial load of the web may take some time

#### **Tracking**

- Function to send position reports
- Link Monitoring
	- Monitoring of on-air operational status and possible recovery (UT reboot)

Support for Galaxy One - Remote Management application

- AT commands and responses received/send in SMS
- Note: Awaits E710 support in G1 RTM application
- Call charge information in Web I/F for CS & PS call log

Configuration and display of CS & PS call charge

- Information about achieved Streaming bitrate
	- Information on Web profile tiles about achieved bitrate for dynamic streaming profiles
	- New AT cmd "AT\_ITDATARATE" offering information about achieved bitrate for dynamic streaming profile

National SAS support

- Support for handover to National SAS

Glonass support

Support for Glonass position system

Failed call/session information in CS & PS logs

- Information in CS Call Log about reason for failed call setup
- Information in PS Session Log about reason for failed sessions Note: PS session failing during setup is not included in the log

#### **Updated Features:**

Updated User Manual

- New & changed feature description. Updated descriptions.
- Note: To open new version 98-140012-B from web interface, it may be necessary to press Ctrl+F5 to clear older cashed version loaded by browser.

Improved SW Upgrade

- "One step only" SW upgrade
- Faster file transfer
- Events on local display

More events can be displayed on the local display of transceiver

- Updated and easier Admin password function
	- By default no password is required
	- Admin password can be enabled & disabled
	- Support for "Reset code" if admin password is forgotten

Improved Web GUI design

- Added position information
- Improved usability and structure for traffic profile tiles
- Separated WLAN & LAN control
	- WLAN enabling/disabling without affecting ongoing data sessions
	- Note: First time the WLAN is enabled/disabled after a Factory Reset, the LAN will still be affected, and a possible session will be terminated.

#### **Bugfixes:**

- Improved HDR session stability
	- Handling of overload when Header Compression was enabled
	- Support for Asymmetric HDR profiles
- Improved Standard Voice quality
	- Handling of loud voice causing lower voice quality
- Improved DNS lookup
	- In some cases DNS lookup only worked for the initial session.

#### **Action:**

Download file **EXPLORER710\_ver\_102.zip** located at Cobham SATCOM partner extranet: http://esupport.thrane.com/index.php? m=downloads& a=view&parentcategoryid=28&pcid= [447&nav=0,24,447&group=default](http://esupport.thrane.com/index.php?_m=downloads&_a=view&parentcategoryid=28&pcid=447&nav=0,24,447&group=default)

..or at the Cobham SATCOM Self Service Center: http://esupport.thrane.com/index.php?group=ssc

To update the software in the EXPLORER 710 via the web interface, do as follows:

1. Open the web interface at address http://192.168.0.1 or http://ut.bgan and enter the Control panel.

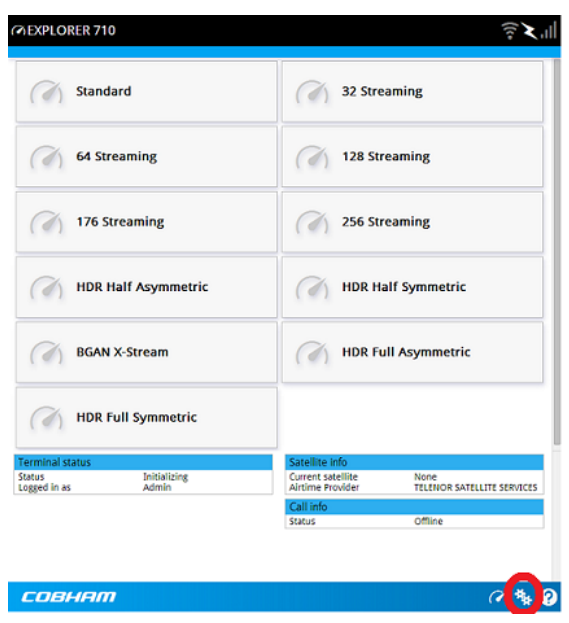

2. Click Support.

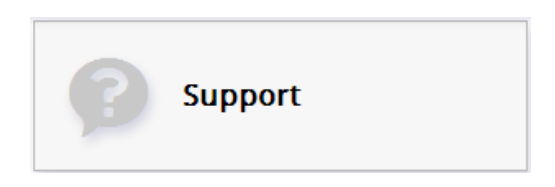

3. Click Upload Software.

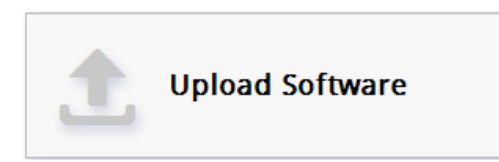

4. Click Select software.

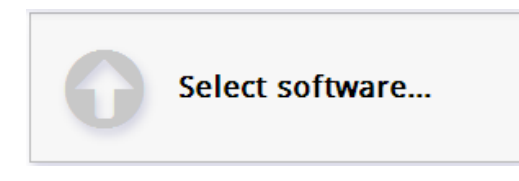

5. Browse to the new software version and click Open. The software file has the extension ".tiif". When the EXPLORER 710 has finished uploading the software, click Install software.

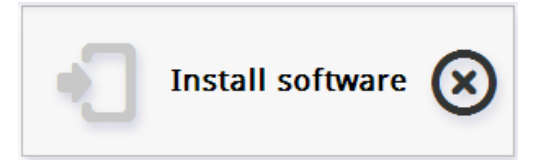

Note, that during this phase, the Status LED on the terminal will be flashing in blue colour. When the EXPLORER 710 has finished installing the software, you get a message that the software installation was successful.

## **The EXPLORER 710 now reboots and starts up with the new software version.**

Note: During this phase, the display may briefly show "Missing SIM" which is normal.

You can check that software version 1.02 is correctly loaded in the "About" page that can be accessed by following steps.

Also a Factory reset of the terminal is recommended.

- 1. Open the web interface at address http://192.168.0.1 or http://ut.bgan.
- 2. IMPORTANT! press Ctrl + F5 on your keyboard, to clear previously cached web pages in the browser.

At this this stage, it is recommended to do a Factory reset.

3. Enter the Control panel.

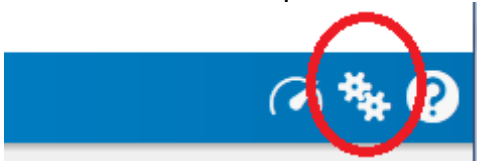

4. Click Advanced

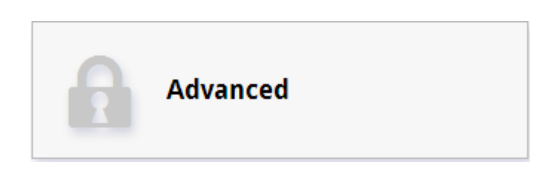

5. Click Factory reset & OK.

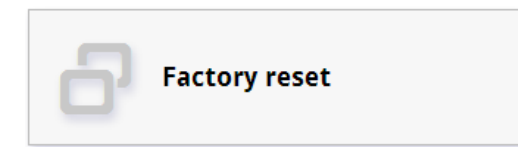

The terminal will reboot with factory settings. Note that all settings will be cleared - including WLAN settings and GPS position.

Finally you can check that software version 1.02 is correctly loaded.

6. Enter Control panel as in step 3 - and Click Support.

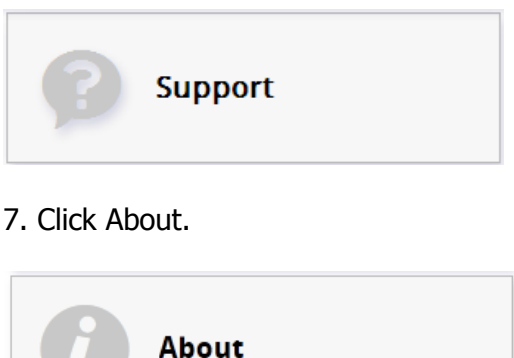

## **Alternative upload procedure:**

To update the software via the usb stick you will need a FAT formatted USB Flash drive (memory stick) with a capacity of at least 100MB, and do the following:

1. Insert the USB memory stick into your computer and copy the EXPLORER 710 software image file to the drive.

2. Rename the file name to "tt3720b.tiif".

3. Remove the USB memory stick from the computer (also known as "safely remove hardware").

4. On the EXPLORER 710, check in the display that the USB interface is enabled.

5. Insert the USB memory stick into the EXPLORER 710 USB connector on the front.

6. The EXPLORER 710 will read the software image from the USB memory stick and after a short moment start the software update process.

7. To indicate the software update process is ongoing, the EXPLORER 710 status LED will be flashing blue.

8. Wait for the status LED to become green to indicate the software update process is completed.

- 9. Remove the USB memory stick.
- 10. Reboot the terminal.

# **Cobham SATCOM**

Customer Service